# CVR100W VPN路由器上的高級VPN設定

# 目標 Ī

虛擬專用網路(VPN)用於通過公共網路(例如Internet)將不同網路上的終端連線在一起。此 功能允許遠離本地網路的遠端使用者通過Internet安全地連線到網路。

本文介紹如何在CVR100W VPN路由器上配置高級VPN。有關基本VPN設定,請參閱 CVR100W VPN路由器上的基本VPN設定一文。

## 適用裝置 Ĭ.

·CVR100W VPN路由器

## 軟體版本

 $•1.0.1.19$ 

# 高級VPN設定 Ī

#### 初始設定

以下過程介紹了如何配置高級VPN設定的初始設定。

步驟1.登入到Web配置實用程式並選擇VPN > Advanced VPN Setup。Advanced VPN Setup 頁面開啟:

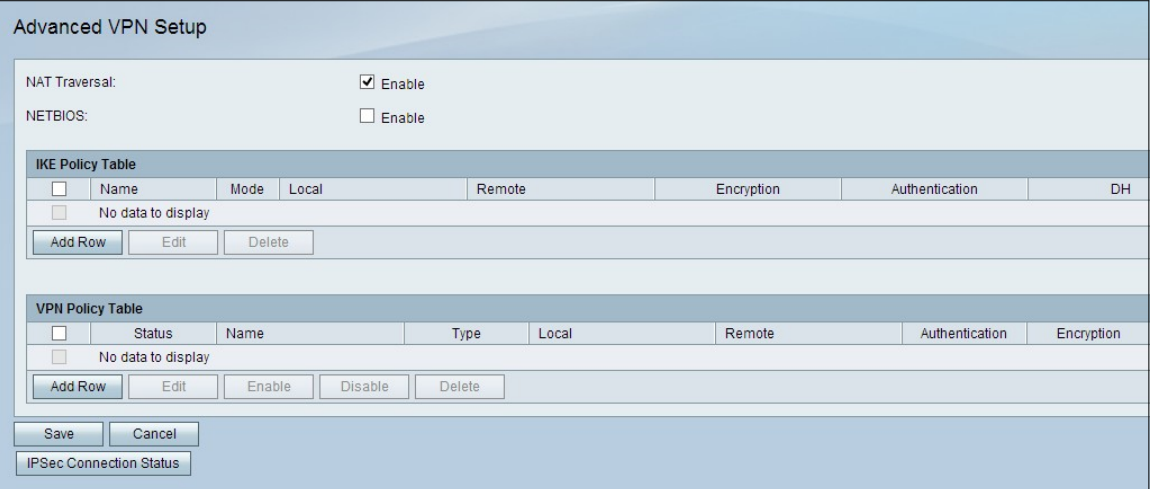

步驟2. (可選)要為VPN連線啟用網路地址轉換(NAT)遍歷,請選中NAT遍歷欄位中的Enable 覈取方塊。NAT遍歷允許在使用NAT的網關之間建立VPN連線。如果VPN連線通過啟用了 NAT的網關,請選擇此選項。

步驟3.(可選)要啟用通過VPN連線傳送的網路基本輸入/輸出系統(NetBIOS)廣播,請選中 NETBIOS欄位中的Enable覈取方塊。NetBIOS使主機能夠在LAN中相互通訊。

#### IKE策略設定

Internet金鑰交換(IKE)是一種協定,用於為VPN中的通訊建立安全連線。此已建立的安全連線 稱為安全關聯(SA)。 以下過程介紹了如何為VPN連線配置IKE策略以用於安全性。要使VPN正 常工作,兩個端點的IKE策略應相同。

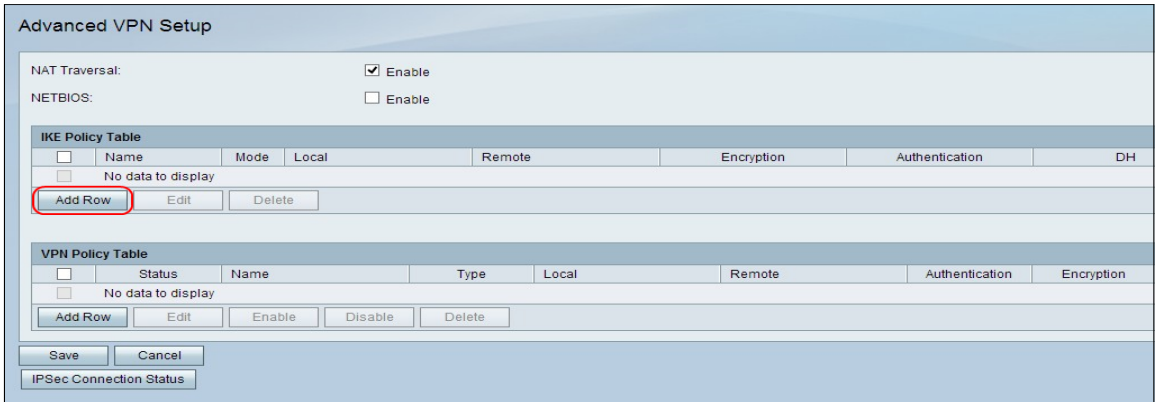

步驟1.在IKE策略表中,按一下Add Row以建立新的IKE策略。「Advanced VPN Setup」頁將 更改:

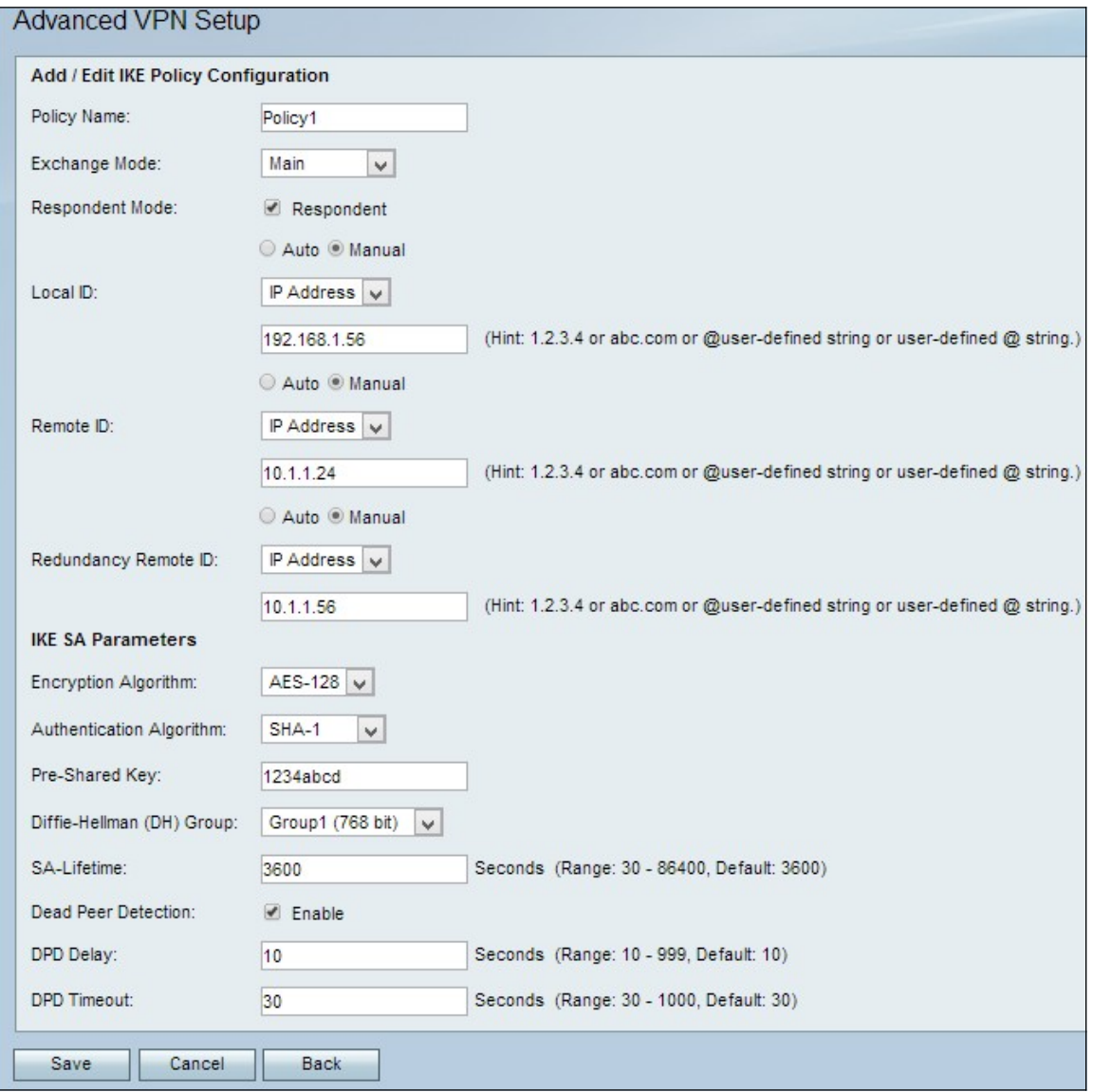

步驟2.在Policy Name欄位中,輸入IKE策略的名稱。

步驟3.從Exchange Mode下拉選單中,選擇用於標識IKE策略運行方式的選項。

·主要 — 此選項允許IKE策略更安全地運行。比主動模式慢。如果需要更安全的VPN連線

,請選擇此選項。

·積極 — 此選項允許IKE策略更快地運行,但安全性不如主模式。如果需要更快的VPN連線 ,請選擇此選項。

步驟4.(可選)要啟用響應方模式,請選中**響應方**覈取方塊。如果啟用了響應者模式,則 CVR100W VPN路由器只能從遠端VPN終端接收VPN請求。

步驟5.在Local ID欄位中,按一下所需的單選按鈕以確定如何指定本地ID。

·自動 — 此選項自動分配本地ID。

·手動 — 此選項用於手動分配本地ID。

步驟6.(可選)從Local ID下拉選單中,為本地網路選擇所需的標識方法。

·IP地址 — 此選項通過公共IP地址標識本地網路。

·FQDN — 此選項使用完全限定域名(FQDN)來標識本地網路。

步驟7.(可選)在Local ID欄位中,輸入IP地址或域名。該條目取決於步驟6中選擇的選項。 步驟8.在Remote ID欄位中,按一下所需的單選按鈕以確定如何指定遠端ID。

·自動 — 此選項自動分配遠端ID。

·手動 — 此選項用於手動分配遠端ID

步驟9.(可選)從Remote ID下拉選單中,為遠端網路選擇所需的標識方法。

·IP地址 — 此選項通過公共IP地址標識遠端網路。

·FQDN — 此選項使用完全限定域名(FQDN)來標識遠端網路。

步驟10。(可選)在Remote ID欄位中,輸入IP地址或域名。該條目取決於步驟9中選擇的選 項。

步驟11.在Redundancy Remote ID欄位中,按一下所需的單選按鈕以標識如何指定 Redundancy Remote ID。冗餘遠端ID是用於設定遠端網關上的VPN隧道的備用遠端ID。

·自動 — 此選項自動分配冗餘遠端ID。

·手動 — 此選項用於手動分配冗餘遠端ID。

步驟12.(可選)從Redundancy Remote ID下拉選單中,為冗餘網路選擇所需的標識方法。

·IP地址 — 此選項通過公共IP地址標識冗餘遠端網路。

·FQDN — 此選項使用完全限定域名(FQDN)來標識冗餘遠端網路。

步驟13。(可選)在Redundancy Remote ID欄位中,輸入IP地址或域名。該條目取決於在步 驟12中選擇的選項。

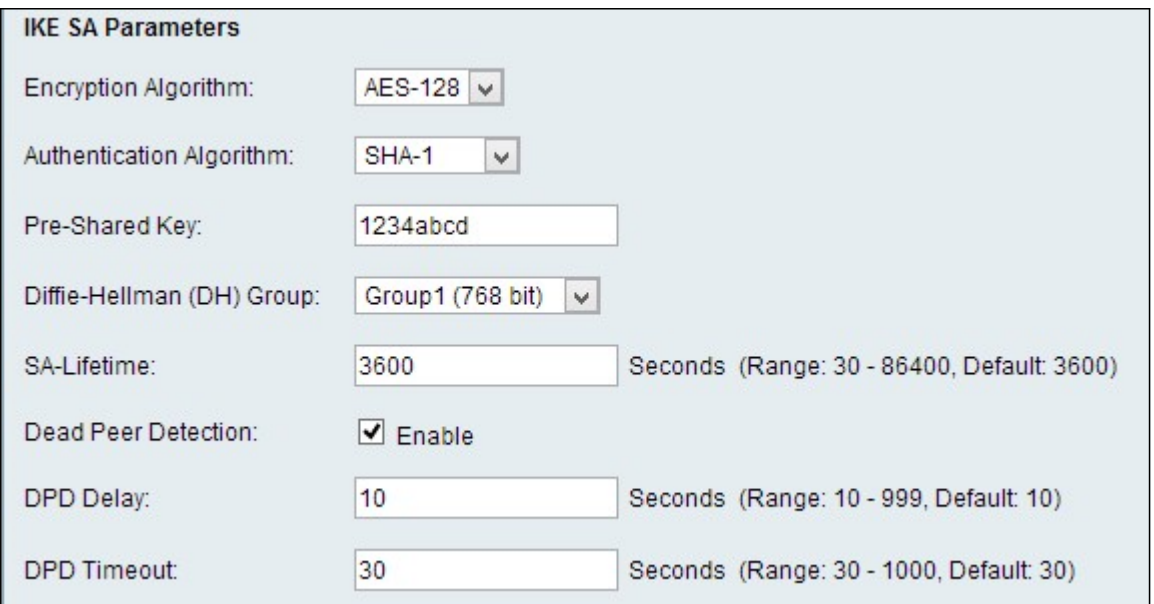

步驟14.從Encryption Algorithm下拉選單中,選擇協商安全關聯(SA)的選項。

·DES — 資料加密標準(DES)使用56位金鑰大小進行資料加密。DES已過時,如果某個端點 僅支援DES,則應使用。

·3DES — 三重資料加密標準(3DES)執行DES三次,但金鑰大小從168位變為112位,從 112位變為56位,具體取決於所執行的DES循環。3DES比DES和AES更安全。

·AES-128 — 具有128位金鑰的高級加密標準(AES-128)使用128位金鑰進行AES加密。 AES比DES更快、更安全。某些型別的硬體使3DES更快。AES-128比AES-192和AES-256更快,但安全性較低。

·AES-192 — AES-192使用192位金鑰進行AES加密。AES-192比AES-128速度較慢但更安 全,而AES-192比AES-256速度更快但安全性較低。

·AES-256 — AES-256使用256位金鑰進行AES加密。AES-256比AES-128和AES-192慢 ,但更安全。

步驟15.從Authentication Algorithm下拉選單中,選擇用於驗證VPN報頭的選項。

·MD5 — 消息摘要演算法5(MD5)使用128位雜湊值進行身份驗證。MD5的安全性較低,但比 SHA-1和SHA2-256更快。

·SHA-1 — 安全雜湊演算法1(SHA-1)使用160位雜湊值進行身份驗證。SHA-1比MD5更慢但 更安全,而SHA-1比SHA2-256更快但更安全。

·SHA2-256 — 安全雜湊演算法2(SHA2-256)使用256位雜湊值進行身份驗證。SHA2-256比 MD5和SHA-1速度慢但安全。

步驟16.在Pre-Shared Key欄位中,輸入IKE策略使用的預共用金鑰。

步驟17.從Diffie-hellman(DH)組下拉選單中,選擇IKE使用的DH組。DH組中的主機可以在彼 此不知情的情況下交換金鑰。組位號越高,組越安全。

步驟18.在SA-Lifetime欄位中,輸入VPN的安全關聯(SA)在續訂SA之前持續的時間(以秒為單 位)。

步驟19。(可選)要啟用失效對等體檢測(DPD),請選中「失效對等體檢測」(Dead Peer Detection)欄位中的啟用覈取方塊。DPD用於監視IKE對等體,以檢查對等體是否停止工作。 DPD可防止非活動對等體上的網路資源浪費。

步驟20。(可選)要指示檢查對等體活動的頻率,請在「DPD延遲」欄位中輸入時間間隔 (秒)。如果在步驟19中啟用了DPD,則此選項可用。

步驟21。(可選)要指示在刪除非活動對等體之前等待的時間,請在DPD Timeout欄位中輸 入持續時間(以秒為單位)。如果在步驟19中啟用了DPD,則此選項可用。

步驟22.按一下「Save」。系統將重新顯示原始Advanced VPN Setup頁面。

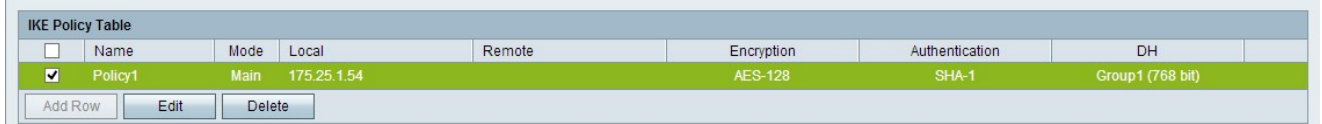

步驟23.(可選)要在IKE策略表中編輯IKE策略,請選中該策略的覈取方塊。然後按一下Edit ,編輯所需的欄位,然後按一下Save。

步驟24.(可選)要刪除IKE策略表中的IKE策略,請選中該策略的覈取方塊,然後點選 Delete, 然後點選Save。

#### VPN策略設定

 $\sim$ 

以下過程說明如何配置VPN策略以供VPN連線使用。要使VPN正常工作,兩個端點的VPN策 略應該相同。

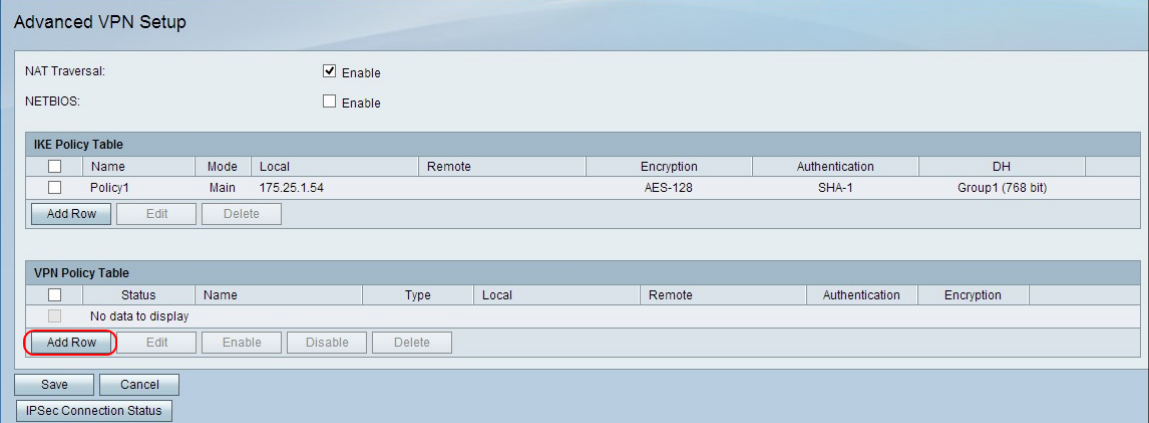

步驟1.在VPN策略表中,按一下Add Row以建立新的VPN策略。「Advanced VPN Setup」頁 將更改:

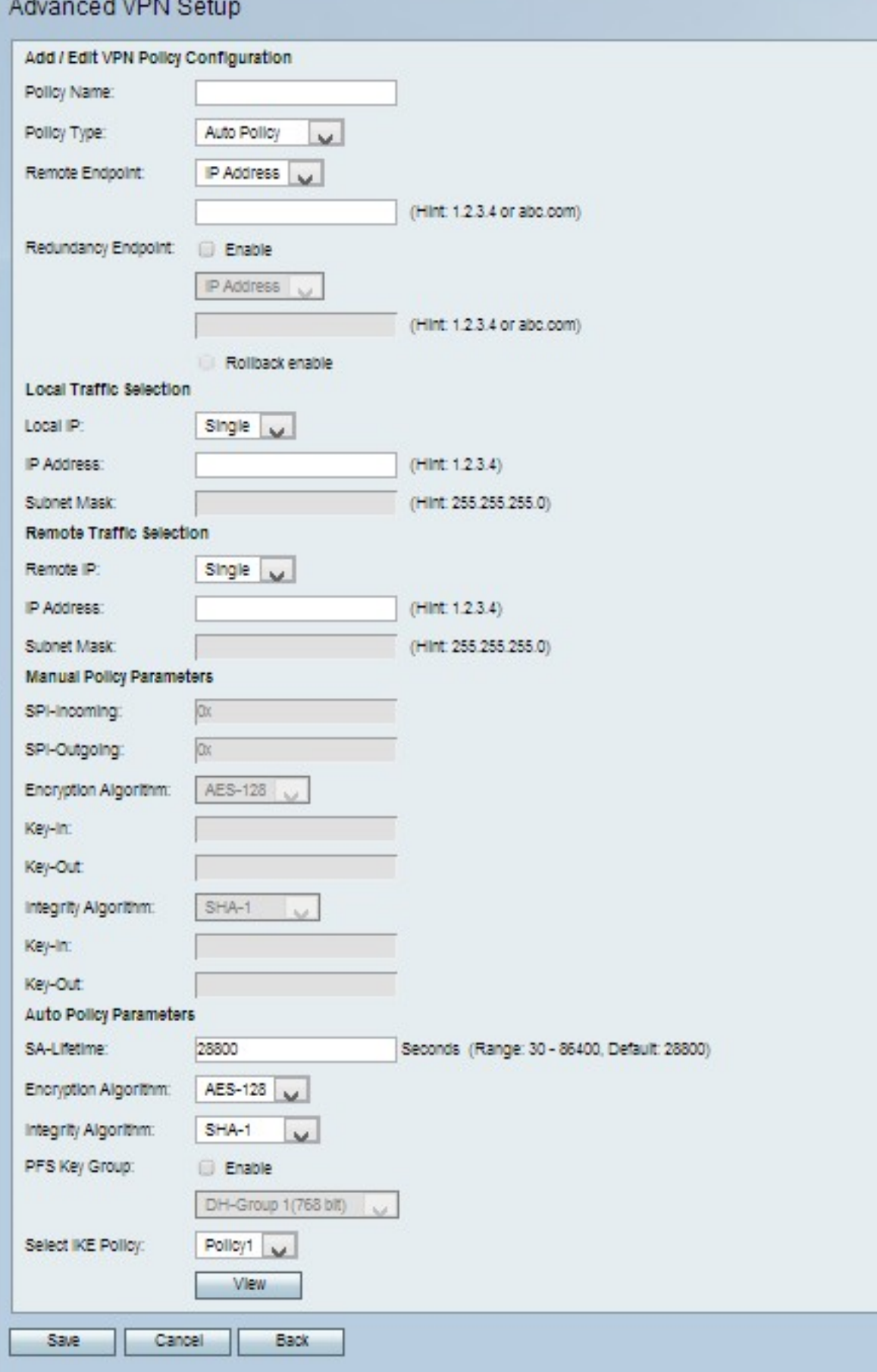

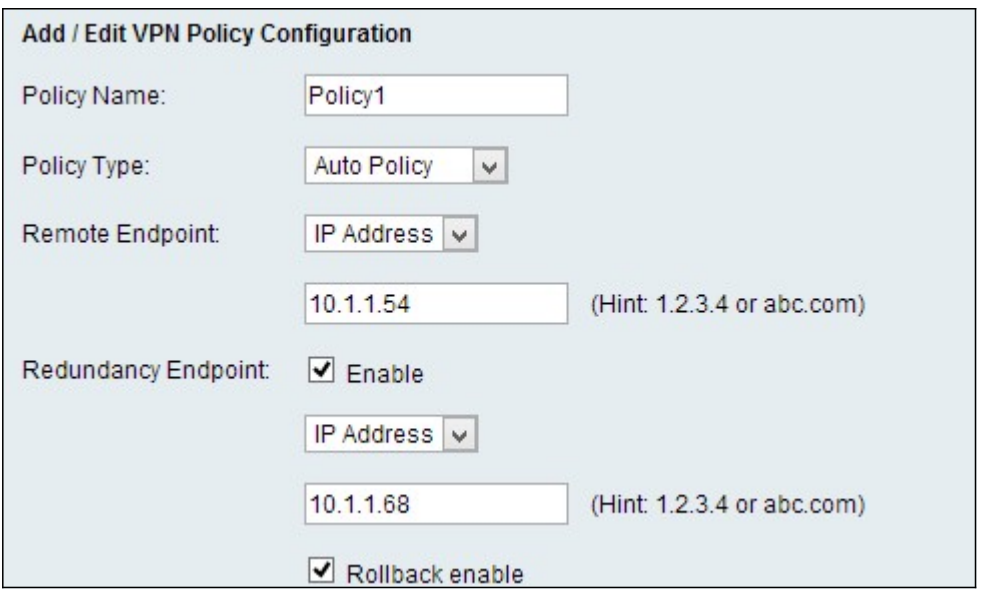

步驟2.在Policy Name欄位中,輸入VPN策略的名稱。

步驟3.從Policy Type下拉選單中,選擇用於標識VPN隧道設定生成方式的選項。

·手動策略 — 此選項可讓您配置用於資料加密和完整性的金鑰。

·自動策略 — 此選項使用IKE策略進行資料完整性和加密金鑰交換。

步驟4.從「遠端端點」下拉選單中,選擇指定如何手動分配遠端ID的選項。

·IP地址 — 此選項通過公共IP地址標識遠端網路。

·FQDN — 此選項使用完全限定域名(FQDN)來標識遠端網路。

步驟5.在「遠端終端」下拉選單下方的文本輸入欄位中,輸入遠端地址的公共IP地址或域名。

步驟6.(可選)要啟用冗餘,請選中「冗餘端點」欄位中的啟用覈取方塊。冗餘端點選項使 CVR100W VPN路由器在主VPN連線失敗時連線到備份VPN端點。

步驟7.(可選)要手動分配冗餘ID,請從「冗餘端點」下拉選單中選擇一個選項。

·IP地址 — 此選項通過公共IP地址標識冗餘遠端網路。

·FQDN — 此選項使用完全限定域名(FQDN)來標識冗餘遠端網路。

步驟8.(可選)若要輸入冗餘地址,請在「冗餘端點」下拉選單下方的文本輸入欄位中輸入公 共IP地址或域名。

步驟9.(可選)要啟用回滾,請選中Rollback enable覈取方塊。當主VPN連線從故障中恢復時 ,此選項允許從備份VPN連線自動切換到主VPN連線。

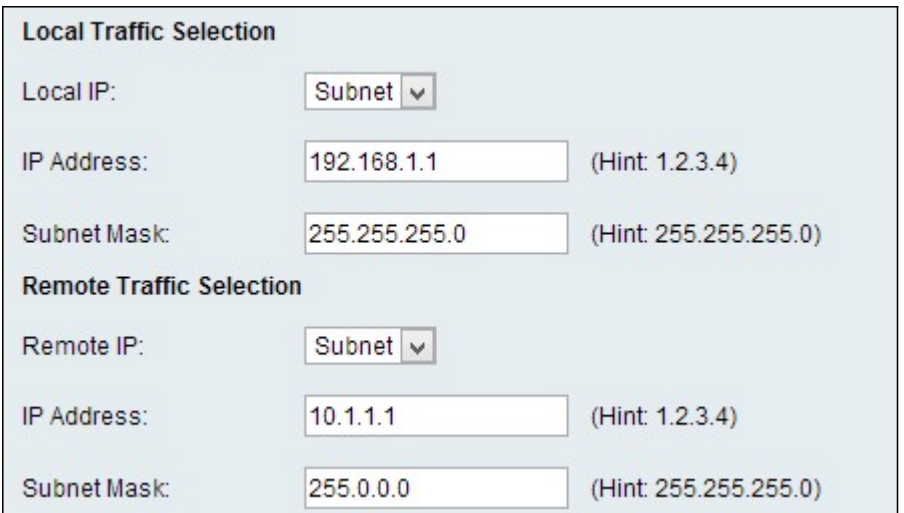

步驟10.從Local IP下拉選單中選擇一個選項,以確定哪些主機受策略影響。

·單一 — 此選項使用單個主機作為本地VPN連線點。

·子網 — 此選項使用本地網路的子網作為本地VPN連線點。

步驟11.在「IP地址」欄位中,輸入本地子網或主機的主機或子網IP地址。

步驟12。(可選)如果在步驟10中選擇了Subnet選項,請在Subnet Mask欄位中輸入本地子 網的子網掩碼。

步驟13.從Remote IP下拉選單中選擇一個選項,以確定哪些主機受策略影響。

·單一 — 此選項使用單個主機作為遠端VPN連線點。

·子網 — 此選項使用遠端網路的子網作為遠端VPN連線點。

步驟14.在「IP地址」欄位中,輸入遠端子網或主機的主機或子網IP地址。

步驟15。(可選)如果在步驟13中選擇了「子網」選項,請在「子網掩碼」欄位中輸入遠端 子網的子網掩碼。

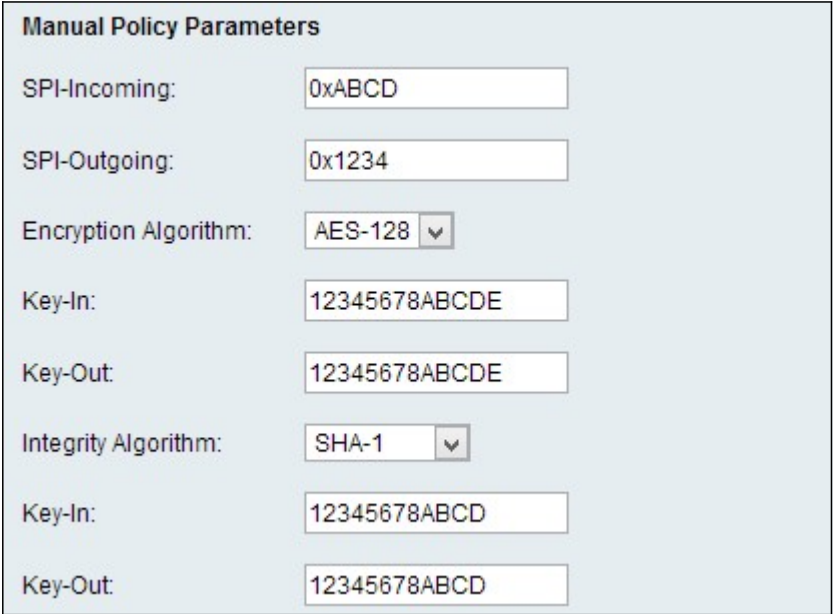

**附註:**如果在步驟3中選擇了Manual Policy選項,請執行步驟16到步驟23;否則,請跳[至步驟](#page-9-0)

[24](#page-9-0)。

步驟16.在SPI-Incoming欄位中,為VPN連線上的傳入流量的安全引數索引(SPI)標籤輸入三到 八個十六進位制字元。SPI標籤用於區分一個會話的流量和其他會話的流量。通道一端的傳入 SPI應該是通道另一端的傳出SPI。

步驟17.在SPI-Outgoing欄位中,為VPN連線上傳出流量的SPI標籤輸入三到八個十六進位制字 元。SPI標籤用於區分一個會話的流量和其他會話的流量。通道一端的傳出SPI應該是通道另 一端的傳入SPI。

步驟18.從Encryption Algorithm下拉選單中,選擇協商安全關聯(SA)的選項。

·DES — 資料加密標準(DES)使用56位金鑰大小進行資料加密。DES已過時,如果某個端點 僅支援DES,則應使用。

·3DES — 三重資料加密標準(3DES)執行DES三次,但金鑰大小從168位變為112位,從 112位變為56位,具體取決於所執行的DES循環。3DES比DES和AES更安全。

·AES-128 — 具有128位金鑰的高級加密標準(AES-128)使用128位金鑰進行AES加密。 AES比DES更快、更安全。某些型別的硬體使得3DES更快。AES-128比AES-192和AES-256更快,但安全性較低。

·AES-192 — AES-192使用192位金鑰進行AES加密。AES-192比AES-128速度較慢但更安 全,而AES-192比AES-256速度更快但安全性較低。

·AES-256 — AES-256使用256位金鑰進行AES加密。AES-256比AES-128和AES-192慢 ,但更安全。

步驟19.在Key-In欄位中,輸入入站策略的金鑰。金鑰長度取決於步驟18中選擇的演算法。

·DES使用8個字元的金鑰。

·3DES使用24個字元的金鑰。

·AES-128使用12個字元的金鑰。

·AES-192使用24個字元的金鑰。

·AES-256使用32個字元的金鑰。

步驟20.在Key-Out欄位中,輸入傳出策略的金鑰。金鑰長度取決於步驟18中選擇的演算法。 金鑰長度取決於步驟18中選擇的演算法。

·DES使用8個字元的金鑰。

·3DES使用24個字元的金鑰。

·AES-128使用12個字元的金鑰。

·AES-192使用24個字元的金鑰。

·AES-256使用32個字元的金鑰。

步驟21.從Integrity Algorithm下拉選單中,選擇用於驗證VPN報頭的選項。

·MD5 — 消息摘要演算法5(MD5)使用128位雜湊值進行身份驗證。MD5的安全性較低,但比 SHA-1和SHA2-256更快。

·SHA-1 — 安全雜湊演算法1(SHA-1)使用160位雜湊值進行身份驗證。SHA-1比MD5更慢但 更安全,而SHA-1比SHA2-256更快但更安全。

·SHA2-256 — 安全雜湊演算法2(SHA2-256)使用256位雜湊值進行身份驗證。SHA2-256比 MD5和SHA-1速度更慢,但更安全。

步驟22.在Key-In欄位中,輸入入站策略的金鑰。金鑰長度取決於步驟21中選擇的演算法。

·MD5使用16個字元的金鑰。

·SHA-1使用20個字元的金鑰。

·SHA2-256使用32個字元的金鑰。

步驟23.在Key-Out欄位中,輸入傳出策略的金鑰。金鑰長度取決於步驟21中選擇的演算法。 金鑰長度取決於步驟21中選擇的演算法。

·MD5使用16個字元的金鑰。

·SHA-1使用20個字元的金鑰。

·SHA2-256使用32個字元的金鑰。

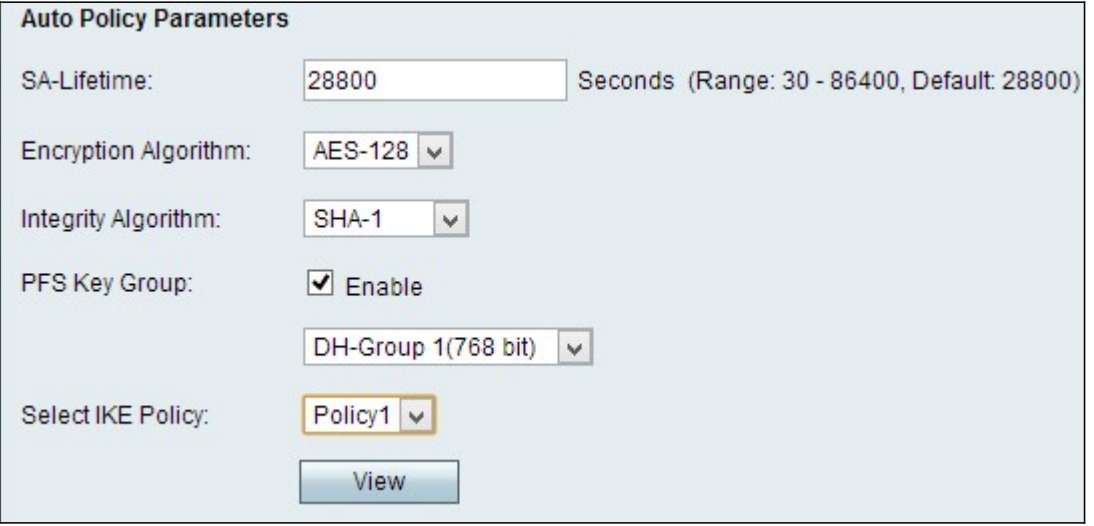

附註:如果您在步驟3中選擇了「Auto Policy(自動策略)」 ,請執行步驟24到步驟29;否則 ,請跳至[步驟31](#page-10-0)。

<span id="page-9-0"></span>步驟24.在SA-Lifetime欄位中,輸入SA在續訂之前的持續時間(以秒為單位)。

步驟25.從Encryption Algorithm下拉選單中,選擇協商安全關聯(SA)的選項。

·DES — 資料加密標準(DES)使用56位金鑰大小進行資料加密。DES已過時,如果某個端點 僅支援DES,則應使用。

·3DES — 三重資料加密標準(3DES)執行DES三次,但金鑰大小從168位變為112位,從 112位變為56位,具體取決於所執行的DES循環。3DES比DES和AES更安全。

·AES-128 — 具有128位金鑰的高級加密標準(AES-128)使用128位金鑰進行AES加密。 AES比DES更快、更安全。某些型別的硬體使3DES更快。AES-128比AES-192和AES-256更快,但安全性較低。

·AES-192 — AES-192使用192位金鑰進行AES加密。AES-192比AES-128速度較慢但更安 全,而AES-192比AES-256速度更快但安全性較低。

·AES-256 — AES-256使用256位金鑰進行AES加密。AES-256比AES-128和AES-192慢 ,但更安全。

步驟26.從Integrity Algorithm下拉選單中,選擇用於驗證VPN報頭的選項。

·MD5 — 消息摘要演算法5(MD5)使用128位雜湊值進行身份驗證。MD5的安全性較低,但比 SHA-1和SHA2-256更快。

·SHA-1 — 安全雜湊演算法1(SHA-1)使用160位雜湊值進行身份驗證。SHA-1比MD5更慢但 更安全,而SHA-1比SHA2-256更快但更安全。

·SHA2-256 — 安全雜湊演算法2(SHA2-256)使用256位雜湊值進行身份驗證。SHA2-256比 MD5和SHA-1速度慢但安全。

步驟27.選中PFS Key Group欄位中的Enable覈取方塊以啟用完全向前保密(PFS)。PFS提高了 VPN安全性,但降低了連線速度。

步驟28.(可選)如果您選擇在步驟27中啟用PFS,請從PFS Key Group欄位下面的下拉選單 中選擇要加入的Diffie-Hellman(DH)組。組編號越高,組越安全。

步驟29.從Select IKE Policy下拉選單中,選擇要用於VPN策略的IKE策略。

步驟30。(可選)如果按一下**檢視**,則會將您引導到*Advanced VPN Setup*頁面的IKE配置部 分。

<span id="page-10-0"></span>步驟31.按一下「Save」。系統將重新顯示原始Advanced VPN Setup頁面。

步驟32.按一下「Save」。

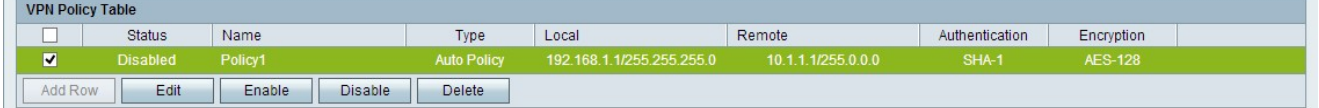

步驟33.(可選)要在VPN策略表中編輯VPN策略,請選中該策略的覈取方塊。然後按一下 Edit,編輯所需的欄位,然後按一下Save。

步驟34.(可選)要在VPN策略表中刪除VPN策略,請選中該策略的覈取方塊,按一下Delete ,然後按一下Save。